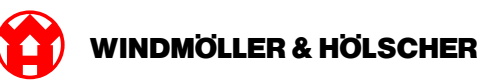

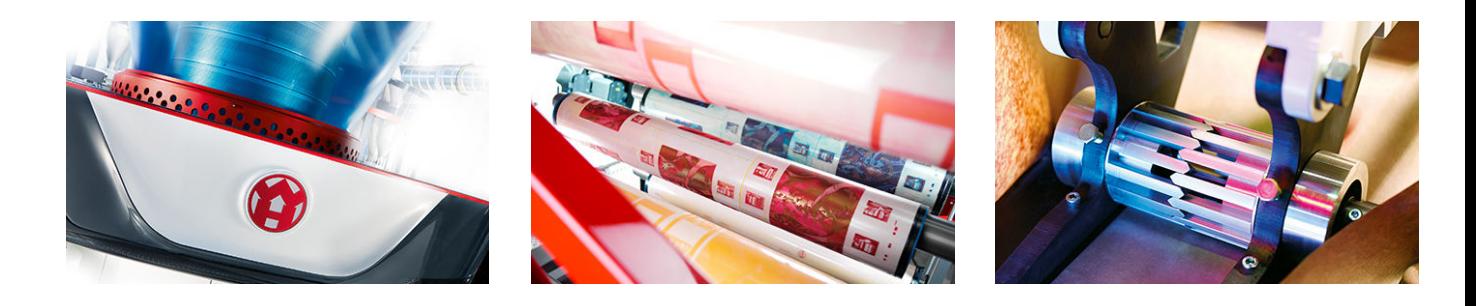

# Installationsvejledning

**RUBY** 

# **EXTRUSION PRINTING CONVERTING**

Windmöller & Hölscher KG | Postfach 1660 | 49516 Lengerich | Deutschland | Tel.: +49 5481 14-0 | Fax: +49 5481 14-2649 info@wuh-lengerich.de | www.wuh-lengerich.de © Copyright Windmöller & Hölscher KG

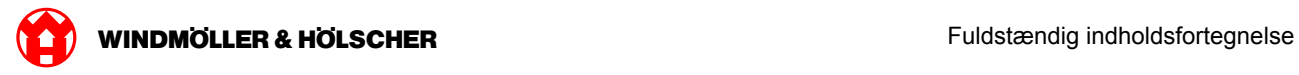

## **Fuldstændig indholdsfortegnelse**

#### **1 [Hardware Appliance – Fujitsu Server](#page-4-0)**

- [1.1](#page-5-0) [Indbygning af server](#page-5-0)
- [1.2](#page-8-0) [Indbygning af sikkerhedsgateway](#page-8-0)
- [1.3](#page-9-0) [Kabling af infrastrukturen](#page-9-0)
- [1.4](#page-11-0) [Ibrugtagning](#page-11-0)

#### **2 [Hardware Appliance – Dell Server](#page-14-0)**

- [2.1](#page-15-0) [Installér server](#page-15-0)
- [2.2](#page-17-0) [Installér Security Gateway](#page-17-0)
- [2.3](#page-18-0) [Kabling af infrastruktur](#page-18-0)
- [2.4](#page-20-0) [Ibrugtagning](#page-20-0)

#### **3 [Virtual Appliance](#page-22-0)**

- [3.1](#page-23-0) [Indbygning af sikkerhedsgateway](#page-23-0)
- [3.2](#page-24-0) [Installation af sikkerhedsgateway](#page-24-0)
- [3.3](#page-26-0) [Ibrugtagning](#page-26-0)

#### **4 [Forbind anlæg til RUBY](#page-28-0)**

[4.1](#page-29-0) [Tilslutning af ekstruderingsanlæg](#page-29-0)

#### **5 [Yderligere oplysninger](#page-30-0)**

- [5.1](#page-31-0) [Log på RUBY](#page-31-0)
- [5.2](#page-31-0) [Servicekontakt](#page-31-0)
- [5.3](#page-32-0) [Netværkskrav](#page-32-0)
- [5.4](#page-33-0) [Tekniske henvisninger](#page-33-0)

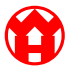

<span id="page-4-0"></span>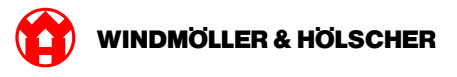

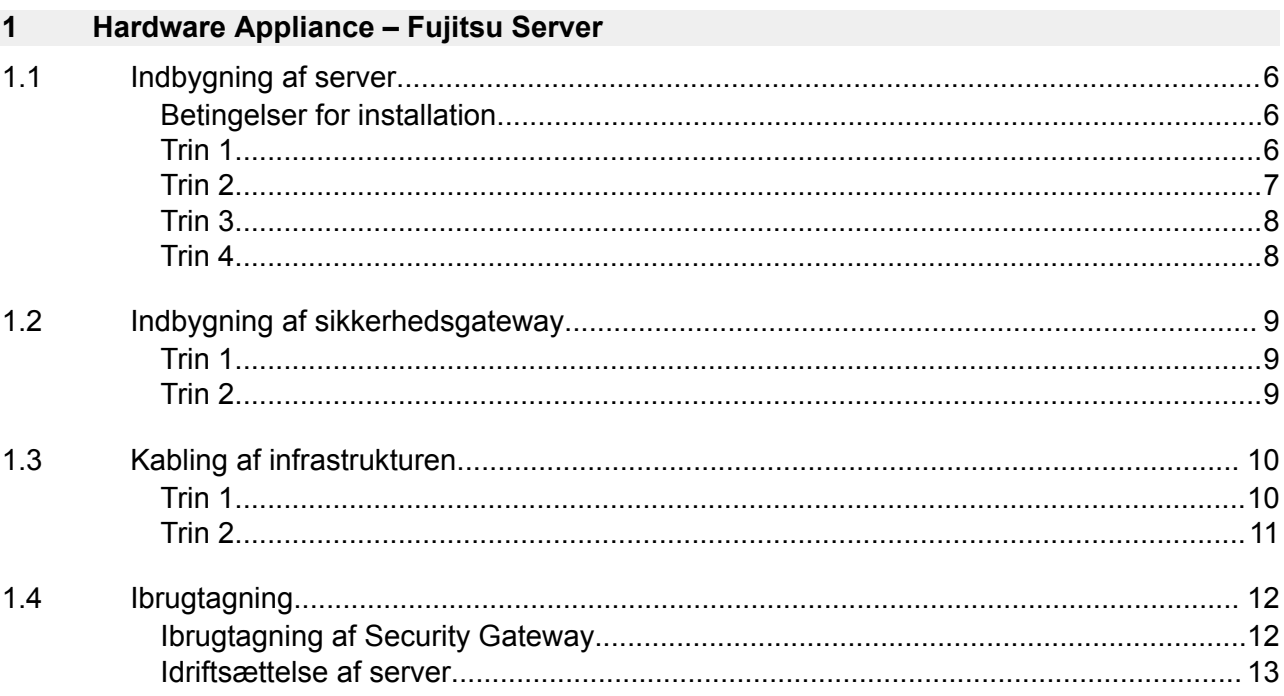

## <span id="page-5-0"></span>**1.1 Indbygning af server**

#### **Betingelser for installation**

De følgende betingelser for installation skal overholdes for kontinuerlig drift i højder under 950 m:

- Temperatur: 10 til 35 °C uden direkte sollys på apparatet
- Relativ luftfugtighed: 10 % til 80 % relativ luftfugtighed med maksimalt dugpunkt på 29 °C
- Maksimal vibration: 0,26 grms ved 5 Hz til 350 Hz

#### **Trin 1**

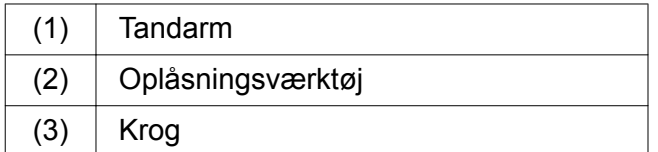

▶ Tryk den bagerste del af tandarmen (1) sammen ved hjælp af oplåsningsværktøjet (2). *Låsemekanismen løsnes.*

Træk krogen (3) ud indtil anslag.

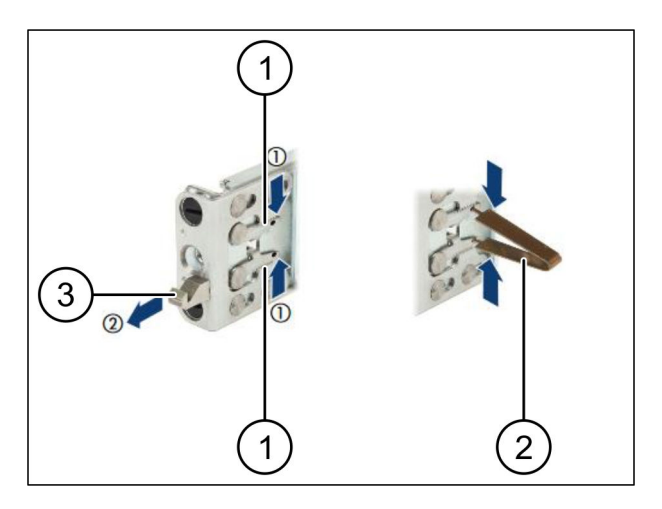

 $\bullet$ 

<span id="page-6-0"></span>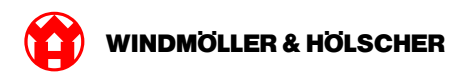

#### **Trin 2**

# $\boxed{1}$

Siderne på skinnerne er markeret med mærkater.

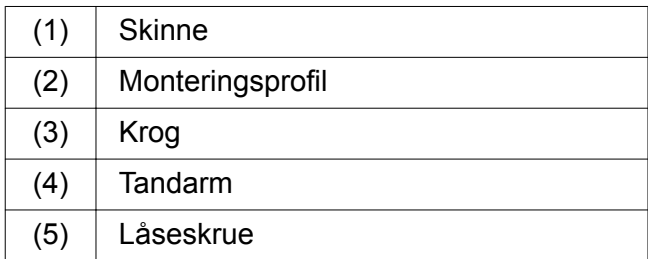

Positionér den venstre skinne (1) på den bagerste, venstre monteringsprofil (2).

*Monteringsprofilen befinder sig mellem de to kæber på skinnen.*

- Tryk skinnen sammen.
- Flyt den venstre skinne udad, indtil den ønskede position er nået.

*De sorte bolte låser fast i hullerne.*

Tryk krogen (3) bagud, indtil skinnen låser fast.

*Tandarmene (4) er lukket. De sorte bolte låser tæt fast med vinklen.*

- Kontrollér, at skinnen sidder helt fast.
- Fiksér skinnerne med låseskruer (5). Spænd låseskruen med maksimalt 1 Newtonmeter.

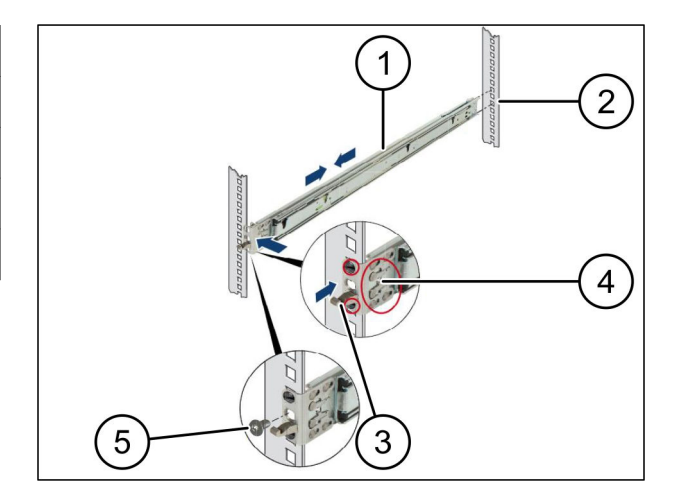

### <span id="page-7-0"></span>**Trin 3**

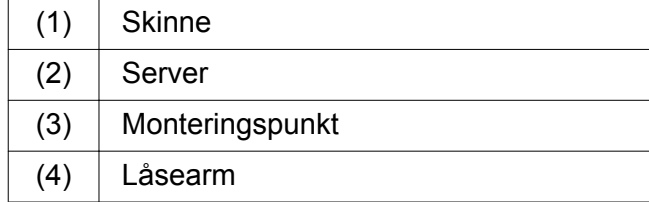

- $\blacktriangleright$  Træk skinnerne (1) fra hinanden. *Skinnerne låser og kan ikke længere bevæges.*
- Sæt serveren (2) skråt på det bagerste monteringspunkt.
- Skub skinnerne ind i retning af serverens sider og sænk serveren.
- Kontrollér, at boltene passer ind i monteringspunkterne (3).
- Kontrollér, at låsearmen (4) låser fast.

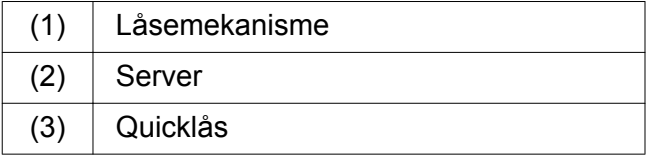

- ▶ Løsn låsemekanismen (1) på begge skinner.
- Skub serveren  $(2)$  ind i racken. *Quicklåsen (3) låser fast.*

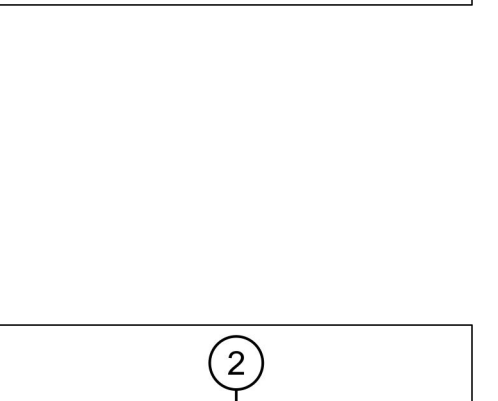

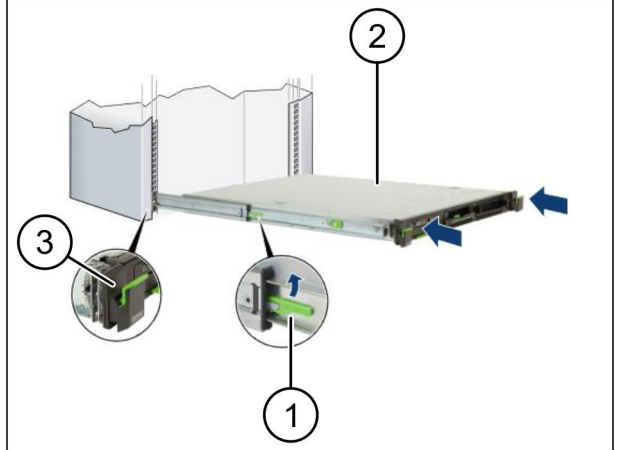

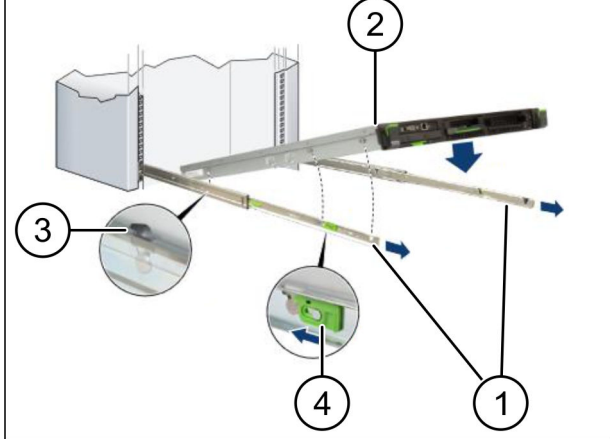

<span id="page-8-0"></span>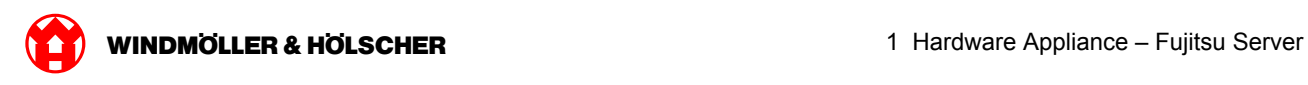

# **1.2 Indbygning af sikkerhedsgateway**

#### **Trin 1**

- (1) Møtrikker
- Markér det første og det tredje hul i racken over serveren.
- ▶ Sæt møtrikkerne (1) i de markerede huller.

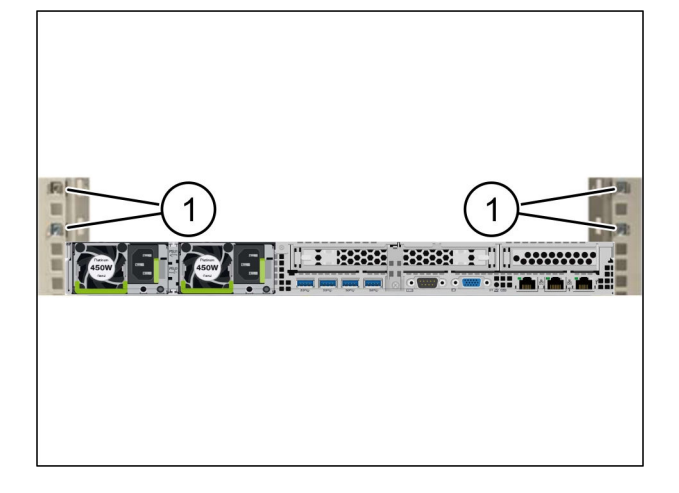

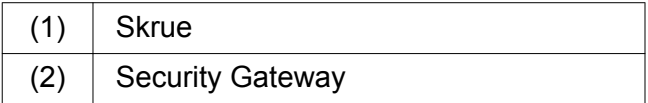

- Placér Security Gateway (2) i racket.
- Stram skruerne $(1)$ . *Security Gateway er installeret.*

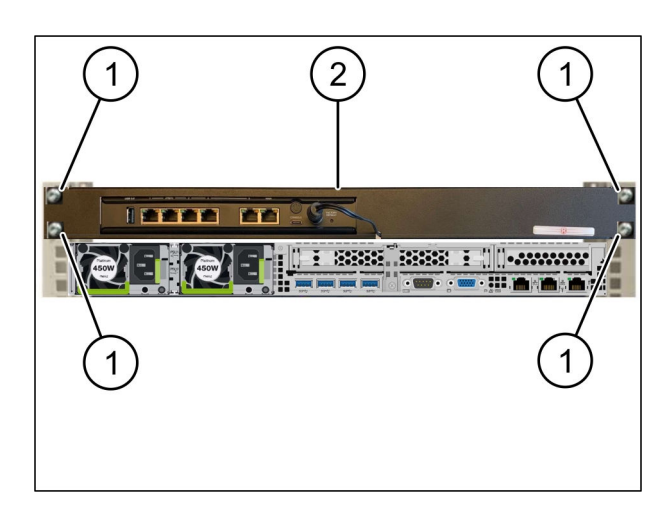

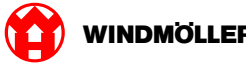

# <span id="page-9-0"></span>**1.3 Kabling af infrastrukturen**

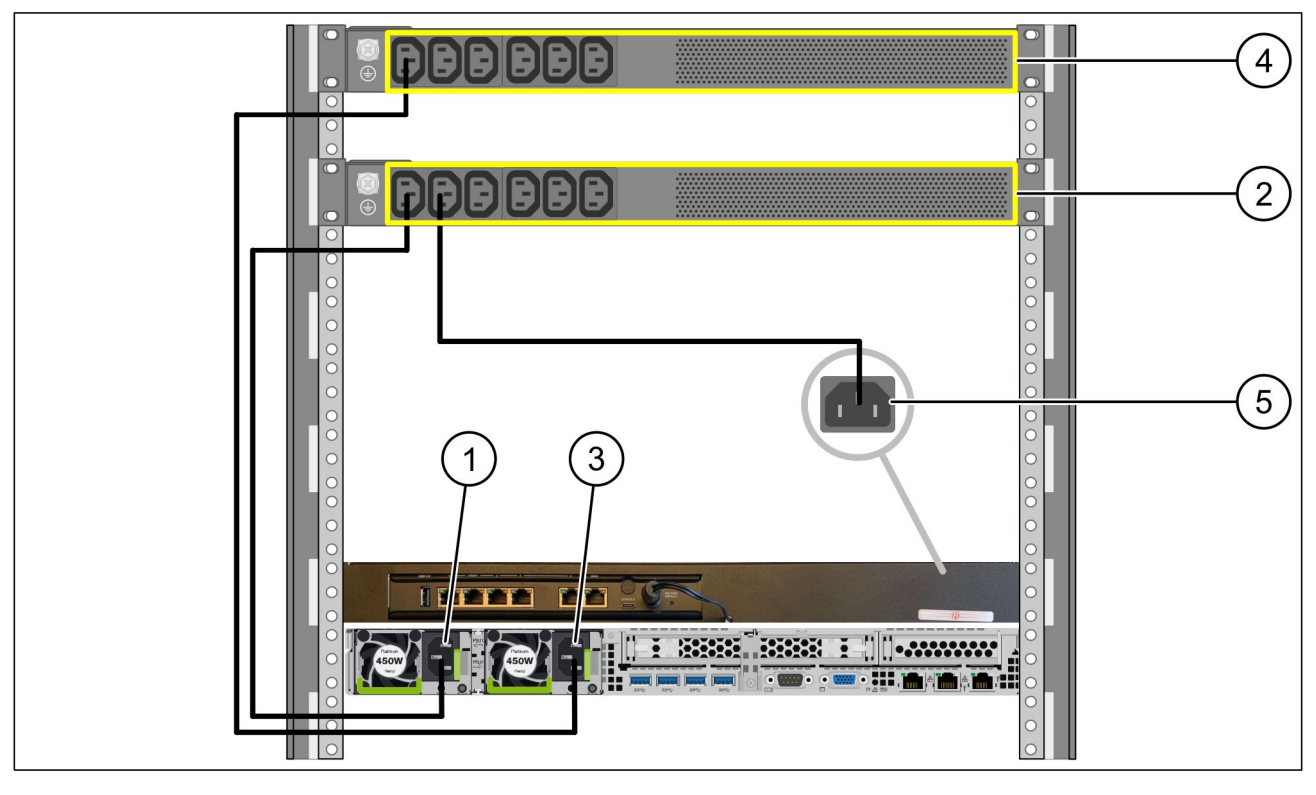

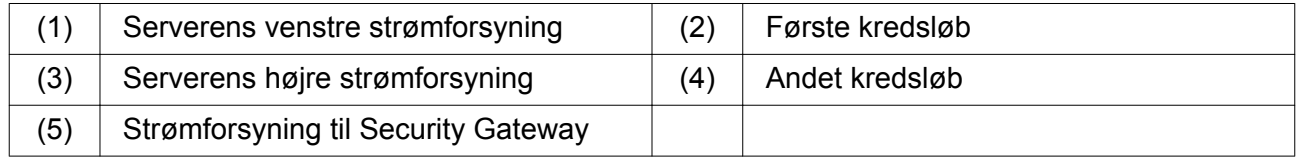

- Forbind serverens venstre strømforsyning (1)til det første kredsløb(2)ved hjælp af et C13/C14 kabel.
- Forbind serverens højre strømforsyning (3)til det andet kredsløb (4) ved hjælp af et C13/C14 kabel.
- Forbind strømforsyningen fra Security Gateway (5)til det første kredsløb ved hjælp af et C13/ C14-kabel.

<span id="page-10-0"></span>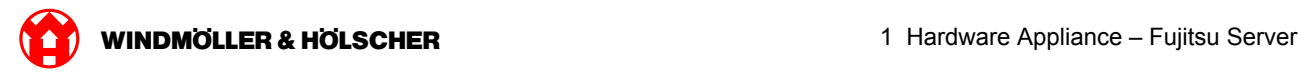

#### **Trin 2**

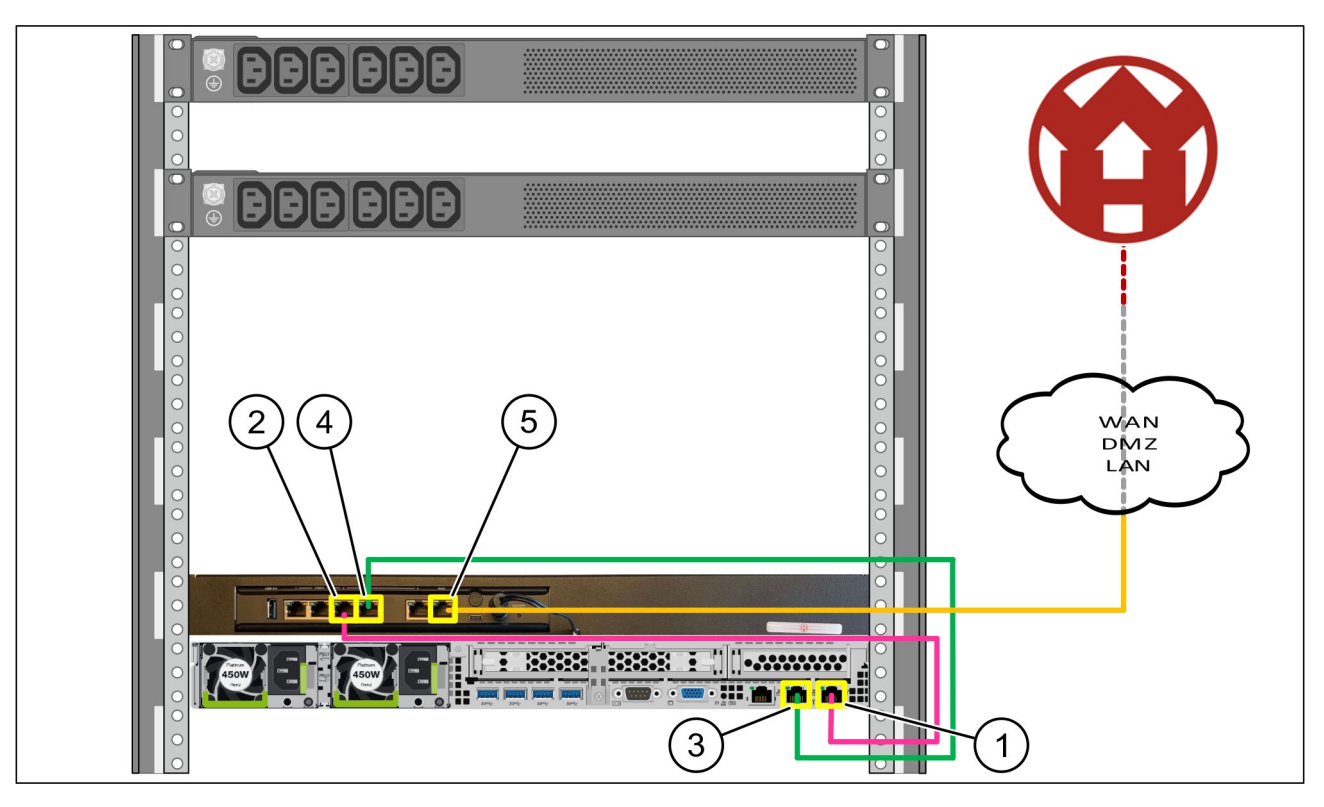

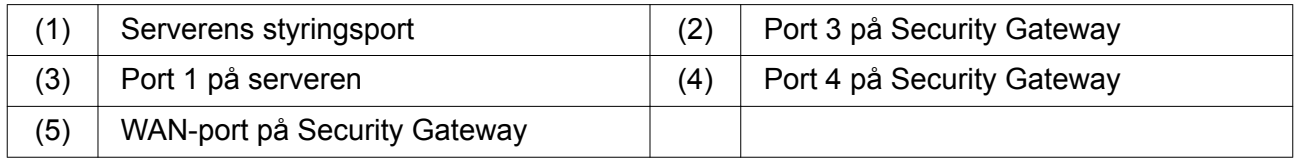

- Forbind serverens styringsport (1)til port 3 på Security Gateway 2()ved hjælp af det lyserøde RJ45-kabel.
- ► Forbind serverens port 1(3) til port 4 på Security Gateway(4)med det grønne RJ45-kabel.
- Forbind WAN-porten på Security Gateway (5)til en netværkskontakt på kundesiden ved hjælp af det gule RJ45-kabel.

Netværkskontakten giver mulighed for at oprette forbindelse til internettet.

<span id="page-11-0"></span>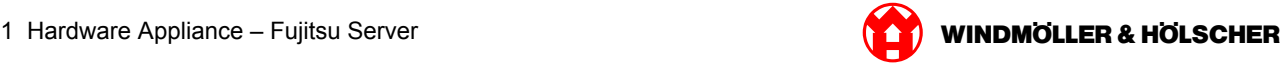

#### **1.4 Ibrugtagning**

#### **Ibrugtagning af Security Gateway**

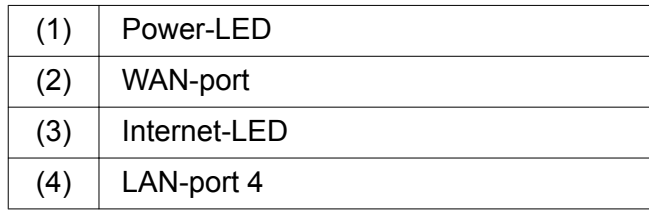

Forbind Security Gateway til strømforsyningen.

*Der etableres en forbindelse til Windmöller og Hölscher KG's datacenter.*

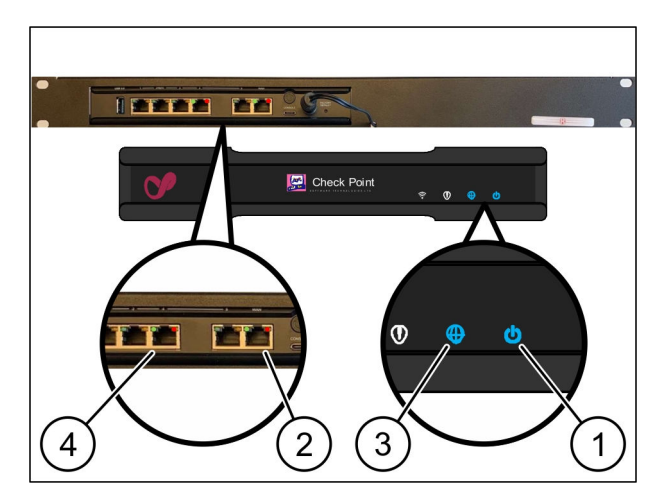

*Power-LED'en (1)lyser blåt. Hvis Power-LED'en lyser rødt, har der været et problem med at køre opad, eller Security Gateway er i servicetilstand. Kontakt informations- og diagnosecentret hos Windmöller og Hölscher KG.*

*Når der er oprettet forbindelse til infrastrukturens netværk, lyser den grønne LED på WAN-port (2). Den grønne LED på WAN-porten blinker ved datatrafik. Hvis den grønne LED på WAN-porten ikke lyser, skal du kontrollere kabelforbindelsen på den lokale netværkskontakt. Lad den lokale netværksspecialist låse op for WAN-porten i netværkskontakten, hvis det er nødvendigt.*

*Internet-LED'en (3) lyser blåt. Hvis internet-LED'en blinker, er der ingen forbindelse til internettet. Kontakt den lokale netværksspecialist. Hvis det er nødvendigt, skal du kontakte Windmöller og Hölscher KG's informations- og diagnosecenter.*

*Når der er oprettet forbindelse til serverinfrastrukturens netværk, lyser den grønne LED på LANporten 4 (4). Den grønne LED på LAN-port 4 blinker ved datatrafik. Hvis den grønne LED på LANporten ikke lyser, skal du kontrollere kabelforbindelsen til serveren og om nødvendigt trække stikket ud og forbinde det igen. Serveren skal være tændt og oppe på dette tidspunkt.*

*Når status-LED'erne lyser efter ca. 60 sekunder og med serveren tændt, er processen færdig.*

<span id="page-12-0"></span>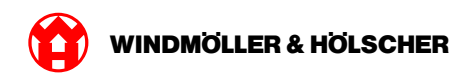

### **Idriftsættelse af server**

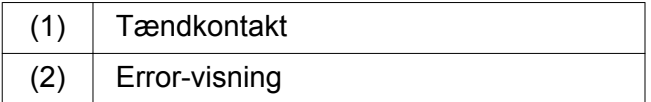

- **Forbind serveren med strømforsyningen.** *LED'en på serverens tændkontakt (1) blinker grønt. LED'en på tændkontakten slukker efter 60 sekunder.*
- Tryk på tændkontakten. *Serveren tændes.*

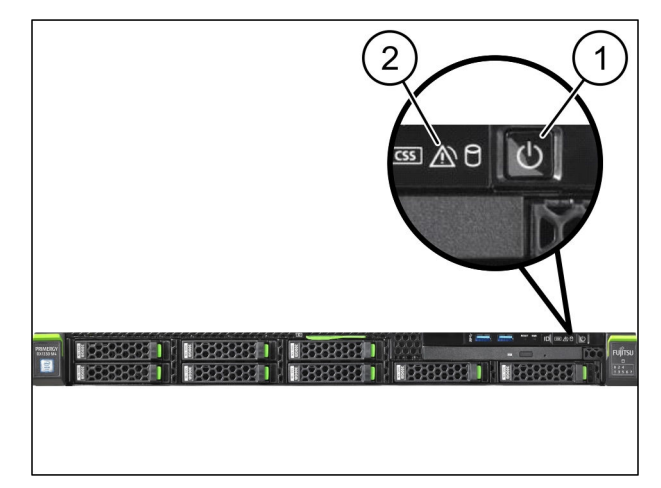

*Power-LED'en lyser grønt.*

*Hvis error-visningen (2) lyser orange eller blinker, skal du tage kontakt til Informations- og diagnosecentret hos Windmöller & Hölscher KG.*

*LAN-LED'ene på LAN-porten, som er forbundet med sikkerhedsgatewayen, lyser eller blinker grønt.*

*Hvis LAN-LED'ene ikke lyser, skal du kontrollere kabelforbindelserne. Kontakt Informations- og diagnosecenteret hos Windmöller & Hölscher KG, hvis nødvendigt.*

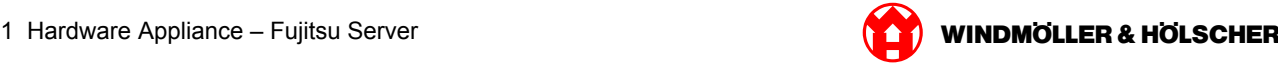

<span id="page-14-0"></span>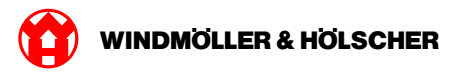

#### Hardware Appliance - Dell Server  $\overline{2}$

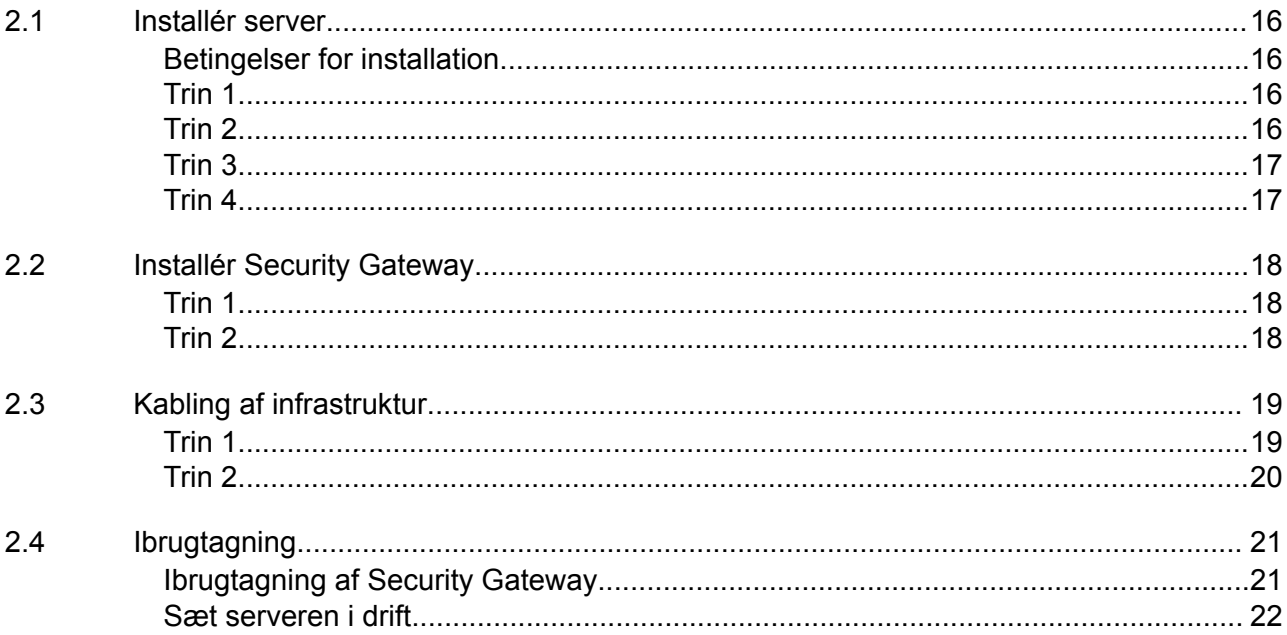

#### **2.1 Installér server**

#### **Betingelser for installation**

De følgende betingelser for installation skal overholdes for kontinuerlig drift i højder under 950 m:

- Temperatur: 10 til 35 °C uden direkte sollys på apparatet
- Relativ luftfugtighed: 10 % til 80 % relativ luftfugtighed med maksimalt dugpunkt på 29 °C
- Maksimal vibration: 0,26 grms ved 5 Hz til 350 Hz

#### **Trin 1**

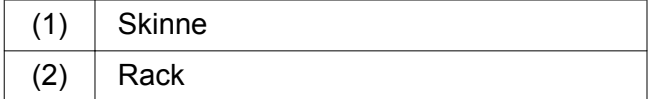

 $\blacktriangleright$  Ret den forreste ende af skinnen (1)mod forsiden af racket (2).

*Mærkningen 'FRONT' på skinnen peger fremad.*

- Sæt den bageste ende af skinnet i racket. *Låsen klikker på plads.*
- Sæt den forreste ende af skinnen i racket. *Låsen klikker på plads.*

Udfør processen på begge sider.

#### **Trin 2**

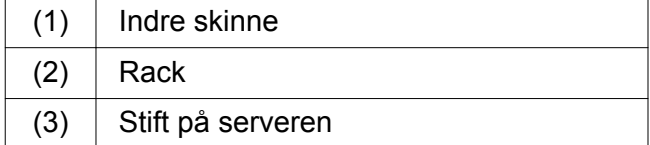

- $\blacktriangleright$  Træk de indre skinner (1 )ud af rack (2). *De indvendige skinner klikker på plads.*
- Justér de bageste stifter på serveren (3)på begge sider ved skinnernes slots. *Stifterne klikker på plads i slotsene.*
- Justér stifterne på serveren på begge sider ved skinnernes slots.

*Stifterne klikker på plads i slotsene.*

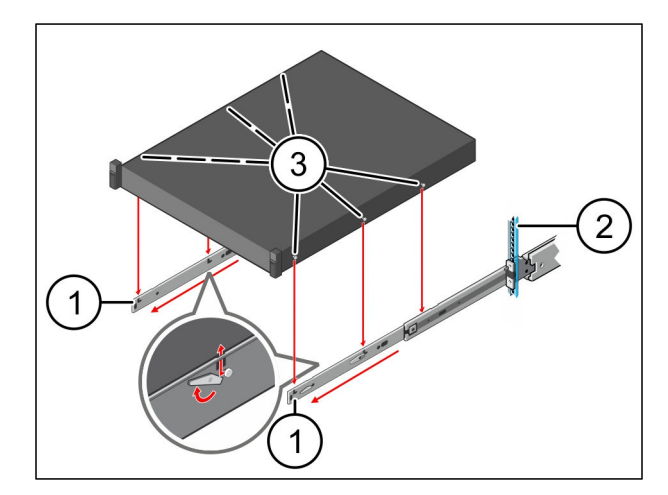

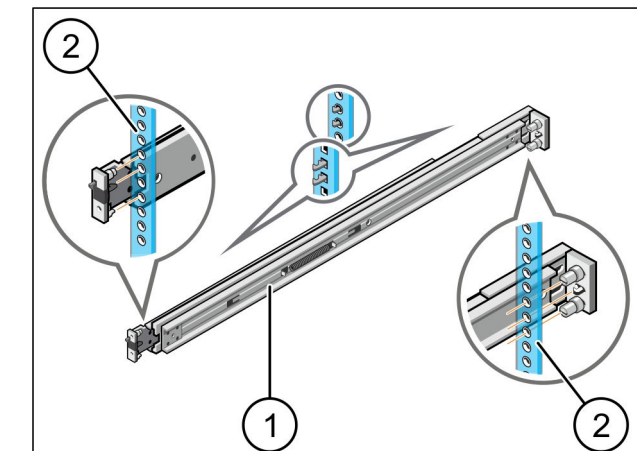

<span id="page-15-0"></span>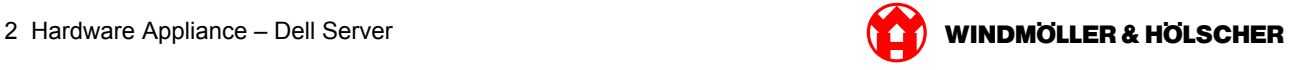

<span id="page-16-0"></span>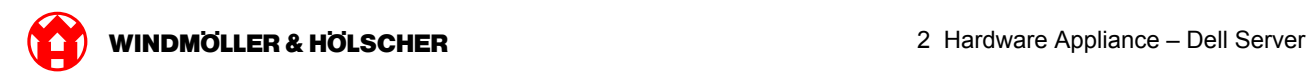

### **Trin 3**

 $(1)$  Server

 $\blacktriangleright$  Tryk serveren (1)indad. *Serverlåsene klikker på plads på skinnerne.*

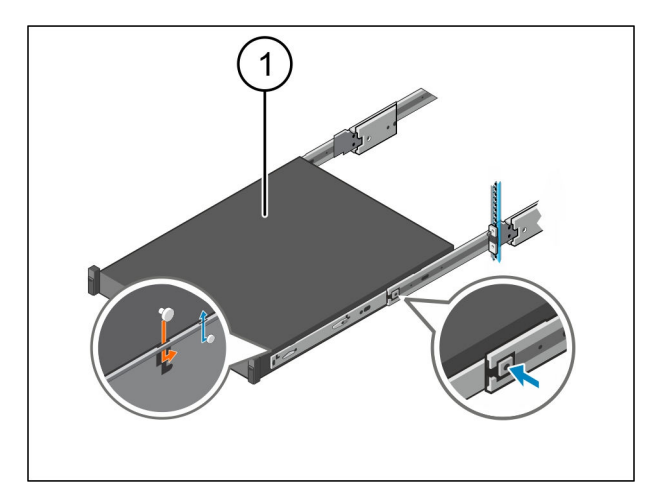

# **Trin 4**

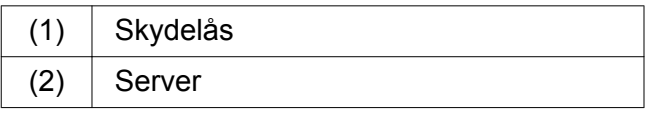

Tryk på skydelåsen (1)på begge skinner og skub serveren (2)ind i racket.

*Låsene i skinnerne klikker på plads.*

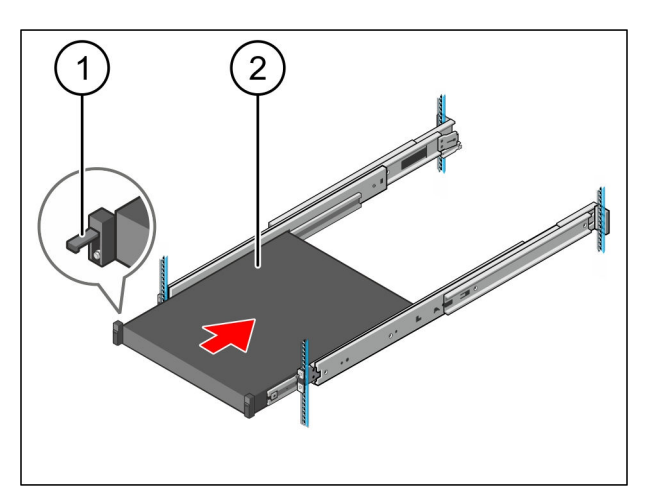

<span id="page-17-0"></span>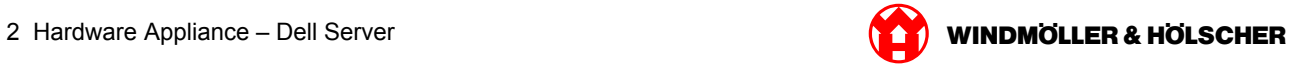

# **2.2 Installér Security Gateway**

#### **Trin 1**

- (1) Møtrik
- Markér det første og det tredje hul i racket over serveren.
- Sæt møtrikkerne (1)i de markerede huller.

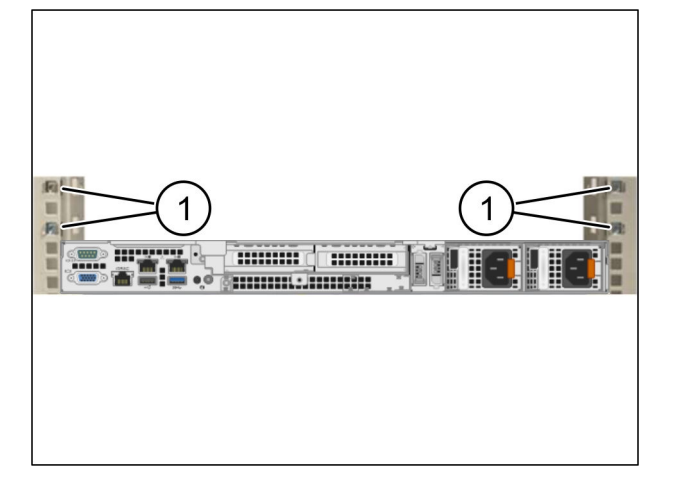

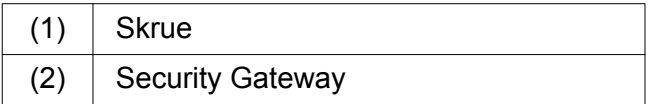

- Placér Security Gateway (2) i racket.
- Stram skruerne $(1)$ . *Security Gateway er installeret.*

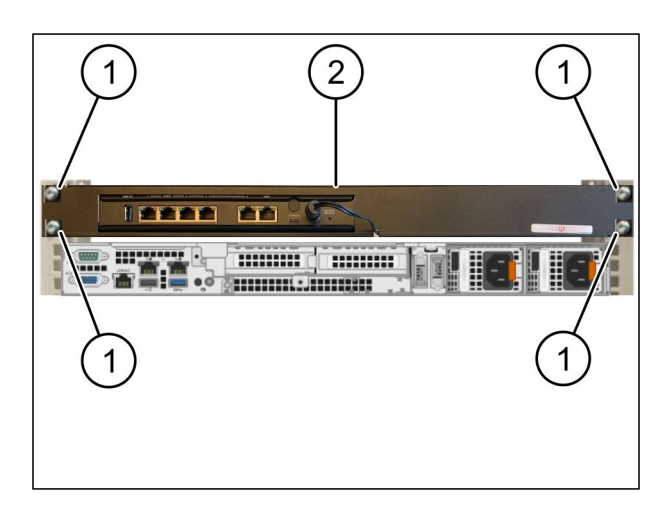

<span id="page-18-0"></span>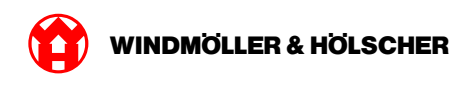

# **2.3 Kabling af infrastruktur**

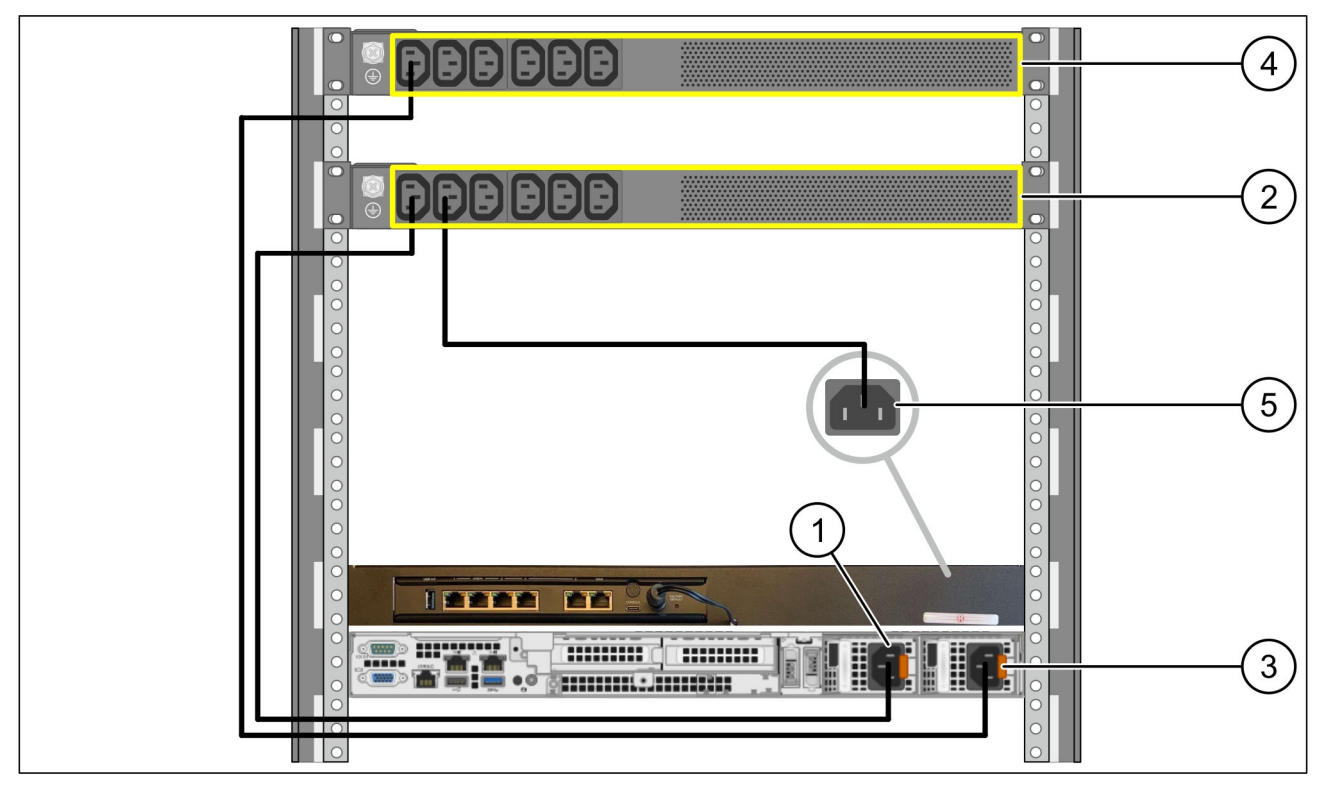

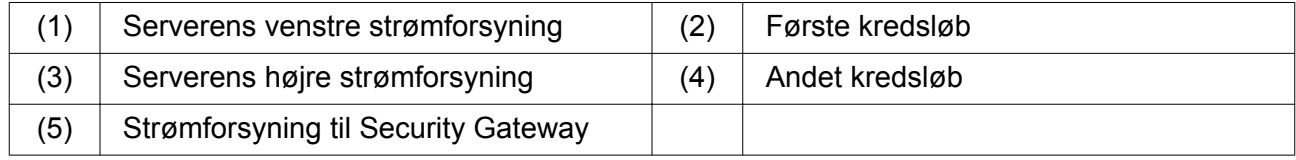

- Forbind serverens venstre strømforsyning (1)til det første kredsløb(2)ved hjælp af et C13/C14 kabel.
- Forbind serverens højre strømforsyning (3)til det andet kredsløb (4) ved hjælp af et C13/C14 kabel.
- Forbind strømforsyningen fra Security Gateway (5)til det første kredsløb ved hjælp af et C13/ C14-kabel.

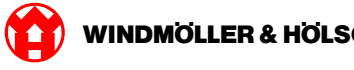

#### <span id="page-19-0"></span>**Trin 2**

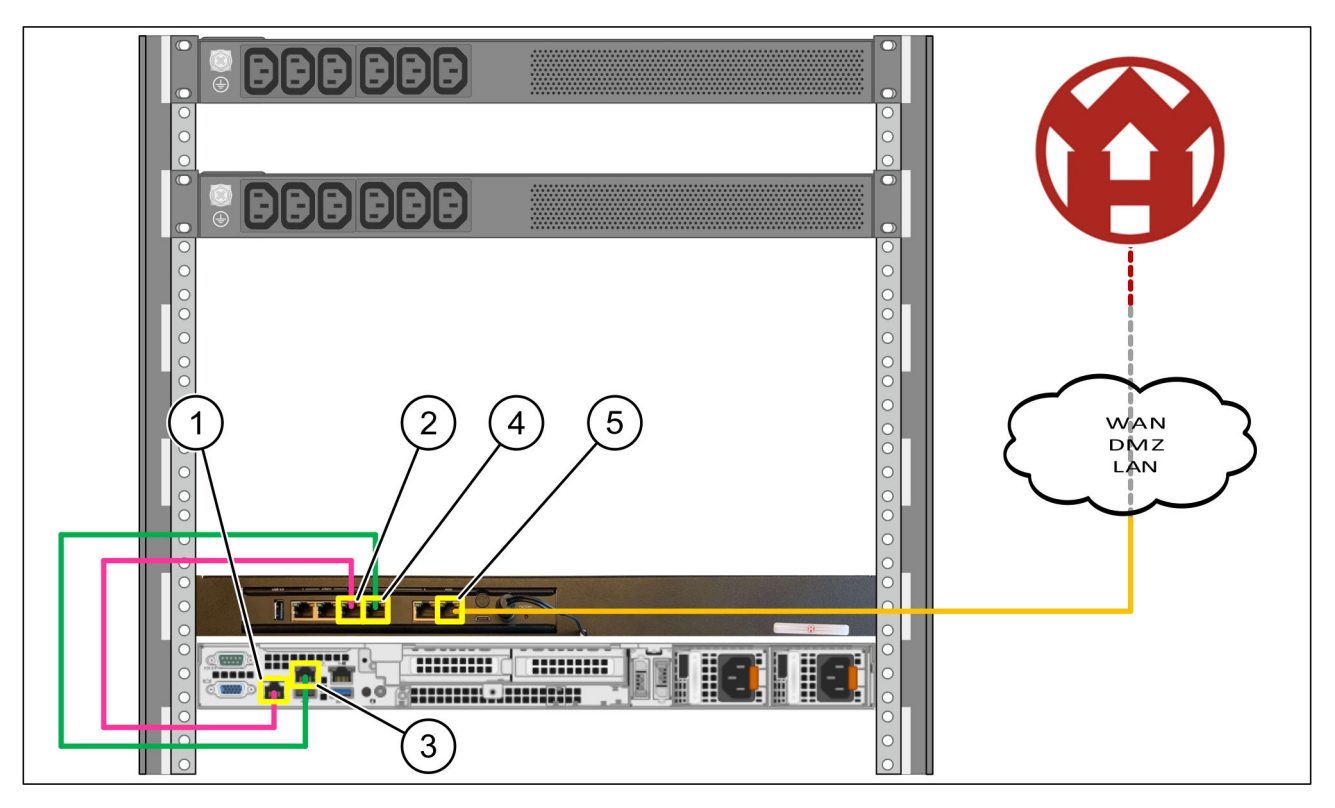

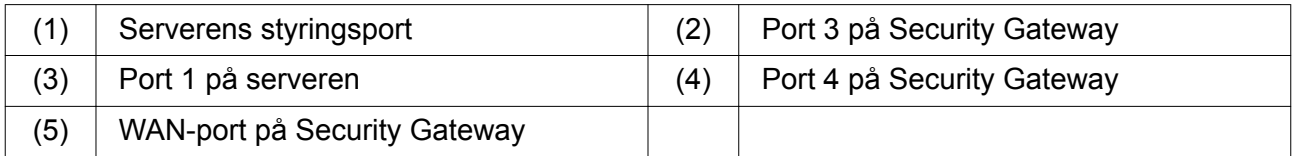

- Forbind serverens styringsport (1)til port 3 på Security Gateway 2()ved hjælp af det lyserøde RJ45-kabel.
- ► Forbind serverens port 1(3) til port 4 på Security Gateway(4)med det grønne RJ45-kabel.
- Forbind WAN-porten på Security Gateway (5)til en netværkskontakt på kundesiden ved hjælp af det gule RJ45-kabel.

Netværkskontakten giver mulighed for at oprette forbindelse til internettet.

<span id="page-20-0"></span>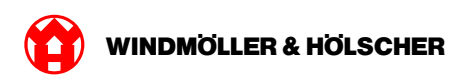

# **2.4 Ibrugtagning**

## **Ibrugtagning af Security Gateway**

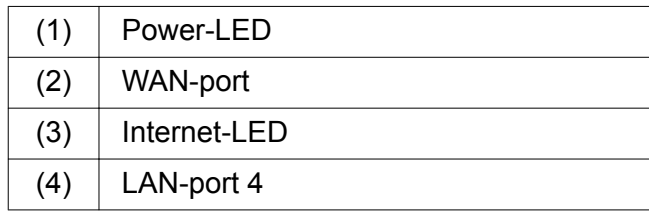

Forbind Security Gateway til strømforsyningen.

*Der etableres en forbindelse til Windmöller og Hölscher KG's datacenter.*

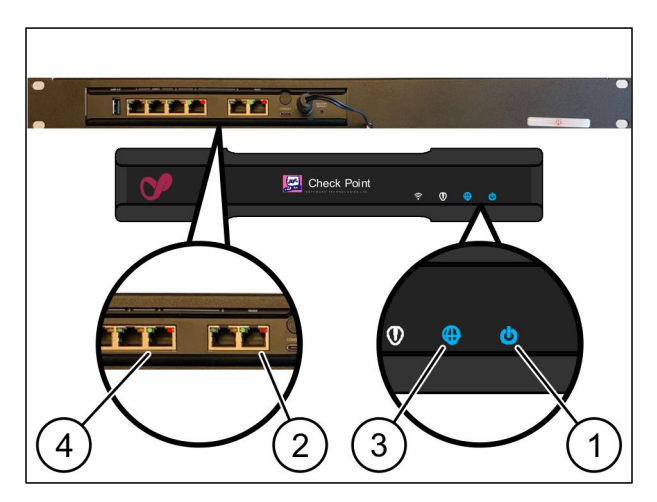

*Power-LED'en (1)lyser blåt. Hvis Power-LED'en lyser rødt, har der været et problem med at køre opad, eller Security Gateway er i servicetilstand. Kontakt informations- og diagnosecentret hos Windmöller og Hölscher KG.*

*Når der er oprettet forbindelse til infrastrukturens netværk, lyser den grønne LED på WAN-port (2). Den grønne LED på WAN-porten blinker ved datatrafik. Hvis den grønne LED på WAN-porten ikke lyser, skal du kontrollere kabelforbindelsen på den lokale netværkskontakt. Lad den lokale netværksspecialist låse op for WAN-porten i netværkskontakten, hvis det er nødvendigt.*

*Internet-LED'en (3) lyser blåt. Hvis internet-LED'en blinker, er der ingen forbindelse til internettet. Kontakt den lokale netværksspecialist. Hvis det er nødvendigt, skal du kontakte Windmöller og Hölscher KG's informations- og diagnosecenter.*

*Når der er oprettet forbindelse til serverinfrastrukturens netværk, lyser den grønne LED på LANporten 4 (4). Den grønne LED på LAN-port 4 blinker ved datatrafik. Hvis den grønne LED på LANporten ikke lyser, skal du kontrollere kabelforbindelsen til serveren og om nødvendigt trække stikket ud og forbinde det igen. Serveren skal være tændt og oppe på dette tidspunkt.*

*Når status-LED'erne lyser efter ca. 60 sekunder og med serveren tændt, er processen færdig.*

#### <span id="page-21-0"></span>**Sæt serveren i drift**

(1) Tænd/sluk-knap

- Forbind serveren til strømforsyningen. *Power-LED'en på serverens tænd/sluk-knap (1)blinker grønt. Efter 60 sekunder slukkes LED'en på tænd/ sluk-knappen.*
- Tryk på tænd/sluk-knappen. *Serveren tændes.*

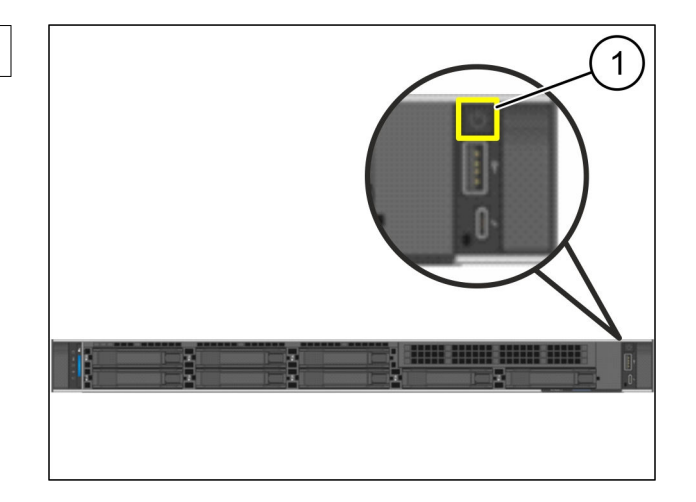

 $\bullet$ 

*Power-LED'en lyser grønt.*

*Hvis Power-LED'en lyser eller blinker orange, skal du kontakte Windmöller og Hölscher KG's informations- og diagnosecenter.*

*LAN-LED'erne på de LAN-porte, der er forbundet til Security Gateway, lyser eller blinker grønt.*

*Hvis LAN-LED'erne ikke lyser, skal du kontrollere kabelforbindelserne. Hvis det er nødvendigt, skal du kontakte Windmöller og Hölscher KG's informations- og diagnosecenter.*

<span id="page-22-0"></span>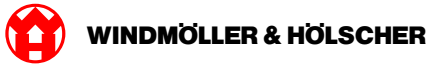

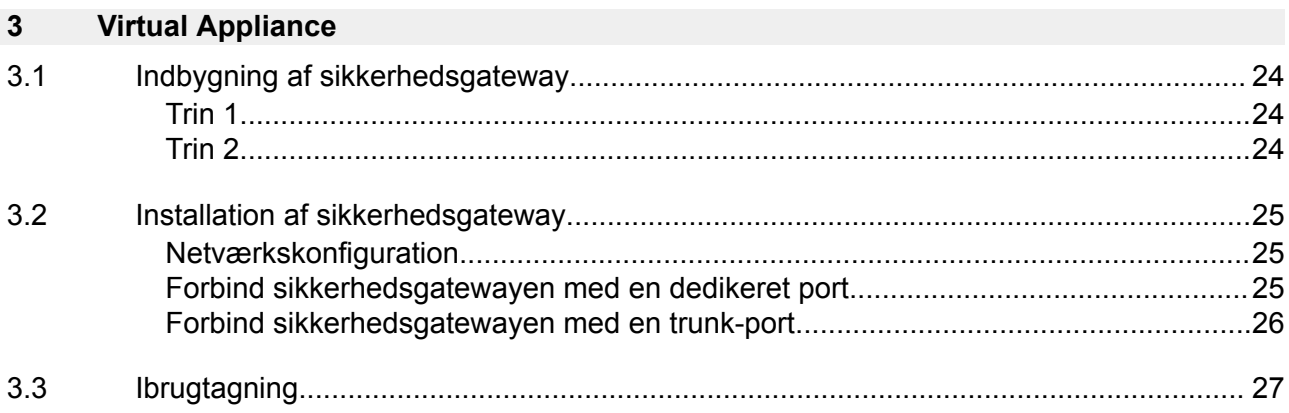

<span id="page-23-0"></span>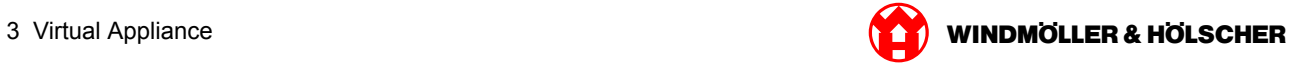

# **3.1 Indbygning af sikkerhedsgateway**

#### **Trin 1**

- (1) Møtrikker
- Markér hver 2 huller i racken med et huls afstand.
- Sæt møtrikkerne (1) i de markerede huller.

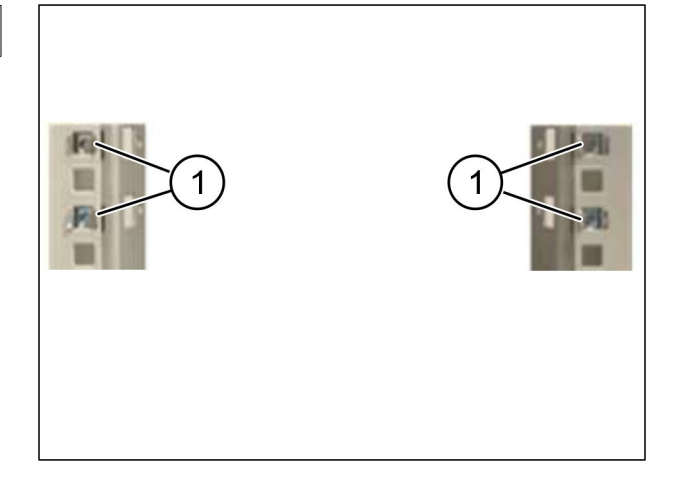

#### **Trin 2**

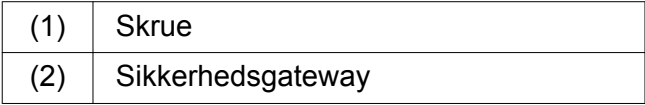

▶ Spænd skruerne (1) fast. *Sikkerhedsgatewayen (2) er nu indbygget.*

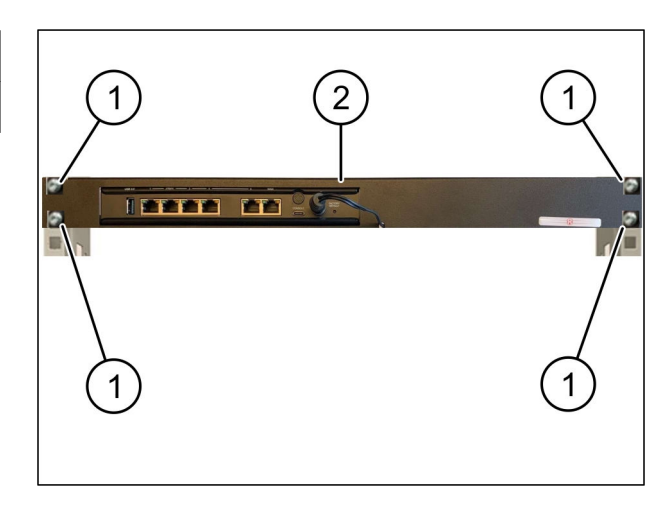

<span id="page-24-0"></span>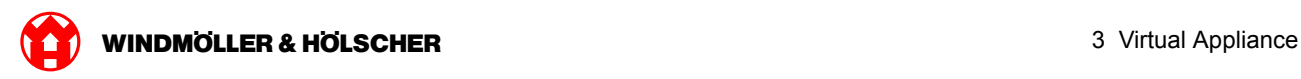

# **3.2 Installation af sikkerhedsgateway**

#### **Netværkskonfiguration**

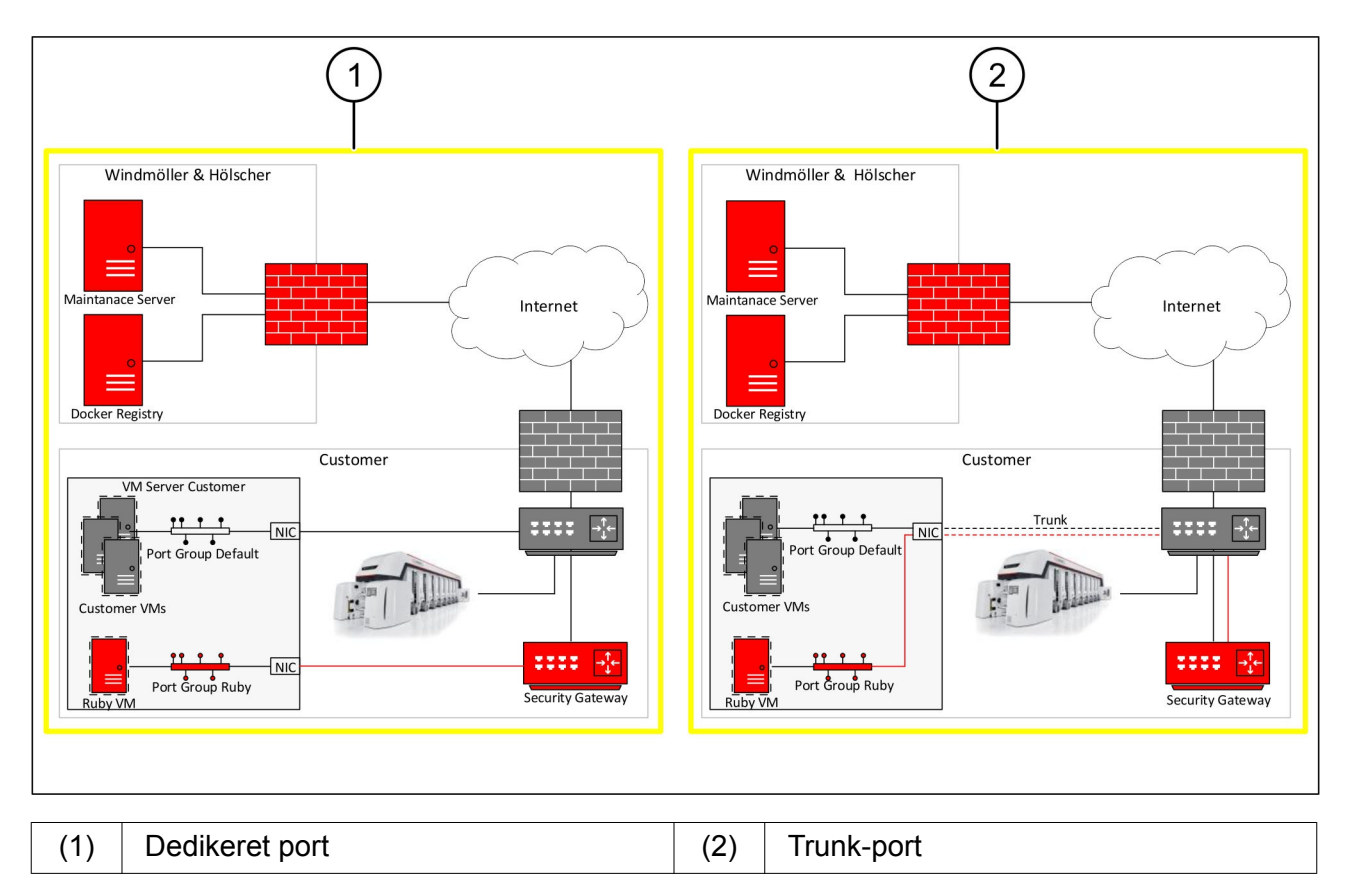

### **Forbind sikkerhedsgatewayen med en dedikeret port**

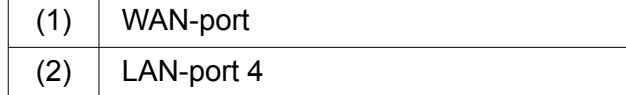

- Forbind sikkerhedsgatewayens WAN-port (1) med infrastrukturen ved hjælp af det gule RJ45-kabel.
- Kontrollér, at der er forbindelse til internettet.
- Forbind sikkerhedsgatewayens LAN-port 4 (2) med serverens dedikerede interface ved hjælp af det grønne RJ45-kabel.
- Konfigurér en ny portgruppe på serveren.
- Installér OVF-templaten på serveren.
- $\blacktriangleright$  Tilpas netværket i den virtuelle maskine.
- $\blacktriangleright$  Tænd den virtuelle maskine.
- Genstart den virtuelle maskine for at indlæse netværksindstillingerne korrekt.

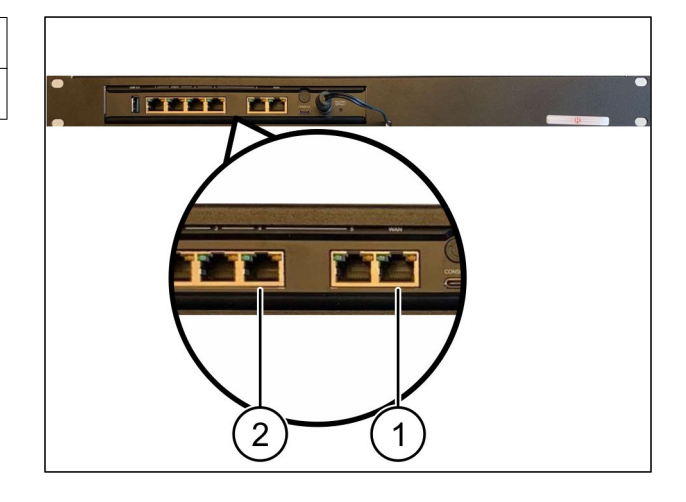

<span id="page-25-0"></span>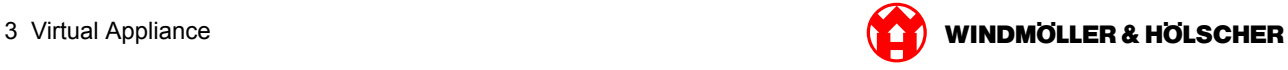

#### **Forbind sikkerhedsgatewayen med en trunk-port**

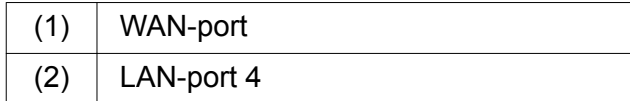

- Forbind sikkerhedsgatewayens WAN-port (1) med infrastrukturen ved hjælp af det gule RJ45-kabel.
- Kontrollér, at der er forbindelse til internettet.
- Forbind sikkerhedsgatewayens LAN-port 4 (2) med infrastrukturen ved hjælp af det grønne RJ45-kabel.
- Konfigurér VLAN på trunk-ledningen til serveren.
- Konfigurér en ny portgruppe på serveren.
- Installér OVF-templaten på serveren.
- $\blacktriangleright$  Tilpas netværket i den virtuelle maskine.
- $\blacktriangleright$  Tænd den virtuelle maskine.
- Genstart den virtuelle maskine for at indlæse netværksindstillingerne korrekt.

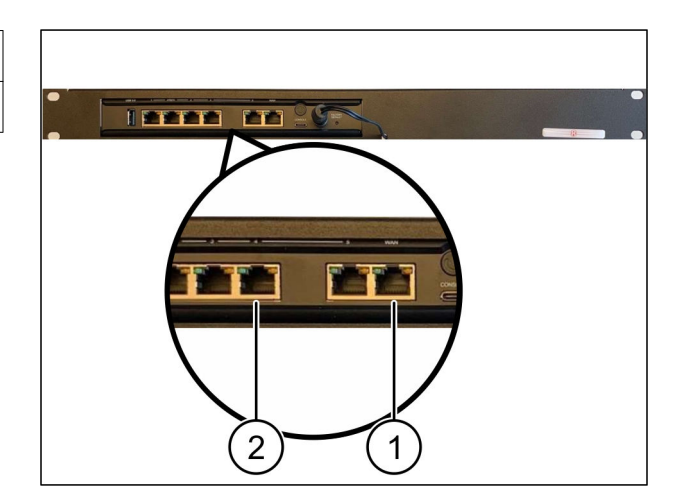

<span id="page-26-0"></span>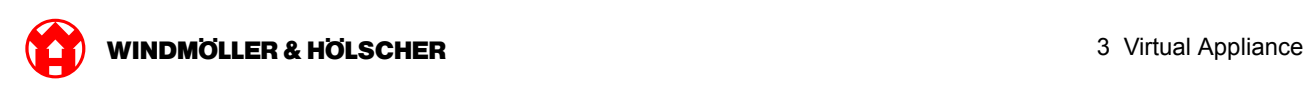

# **3.3 Ibrugtagning**

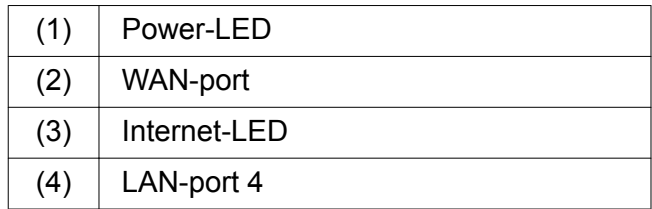

▶ Forbind Security Gateway til strømforsyningen.

*Der etableres en forbindelse til Windmöller og Hölscher KG's datacenter.*

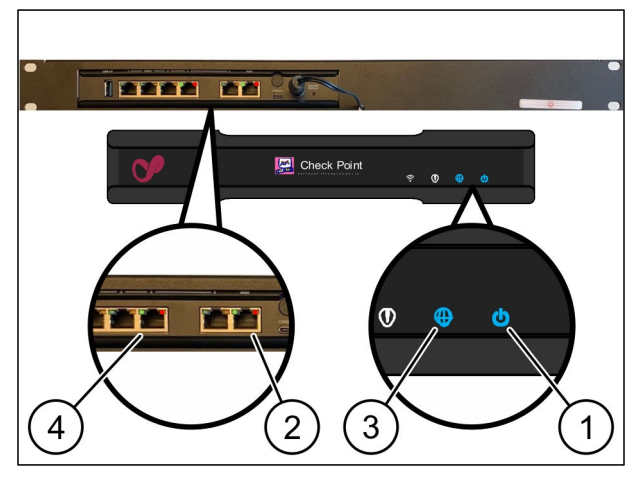

*Power-LED'en (1)lyser blåt. Hvis Power-LED'en lyser rødt, har der været et problem med at køre opad, eller Security Gateway er i servicetilstand. Kontakt informations- og diagnosecentret hos Windmöller og Hölscher KG.*

*Når der er oprettet forbindelse til infrastrukturens netværk, lyser den grønne LED på WAN-port (2). Den grønne LED på WAN-porten blinker ved datatrafik. Hvis den grønne LED på WAN-porten ikke lyser, skal du kontrollere kabelforbindelsen på den lokale netværkskontakt. Lad den lokale netværksspecialist låse op for WAN-porten i netværkskontakten, hvis det er nødvendigt.*

*Internet-LED'en (3) lyser blåt. Hvis internet-LED'en blinker, er der ingen forbindelse til internettet. Kontakt den lokale netværksspecialist. Hvis det er nødvendigt, skal du kontakte Windmöller og Hölscher KG's informations- og diagnosecenter.*

*Når der er oprettet forbindelse til serverinfrastrukturens netværk, lyser den grønne LED på LANporten 4 (4). Den grønne LED på LAN-port 4 blinker ved datatrafik. Hvis den grønne LED på LANport 4 ikke lyser, skal du kontrollere kabelforbindelsen til serveren og om nødvendigt tilslutte den igen. Serveren skal være tændt og oppe på dette tidspunkt.*

*Når status-LED'erne lyser efter ca. 60 sekunder og med serveren tændt, er processen færdig.*

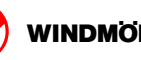

<span id="page-28-0"></span>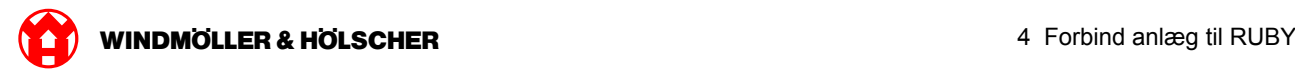

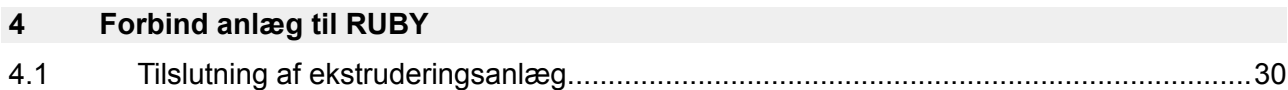

<span id="page-29-0"></span>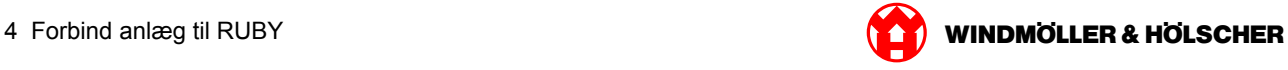

## **4.1 Tilslutning af ekstruderingsanlæg**

# **FARE**

#### **Elektrisk strøm**

Kontakt med spændingsførende dele medfører livsfarlige kvæstelser til død. Arbejde på en klemkasse eller et kontaktskab må kun udføres af en elinstallatør.

# $\boxed{\phantom{1}}$

Netværkskablet til service-pc'en (1) skal bruges til fjernadgang og forbliver tilsluttet.

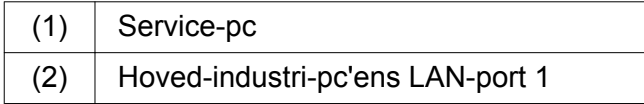

- ▶ Forbind hoved-industri-pc'ens LAN-port 1 (2) med RUBY-netværket med et netværkskabel.
- Kontakt informations- og diagnosecentret hos Windmöller og Hölscher KG for at tilføje anlægget i RUBY-brugergrænsefladen.

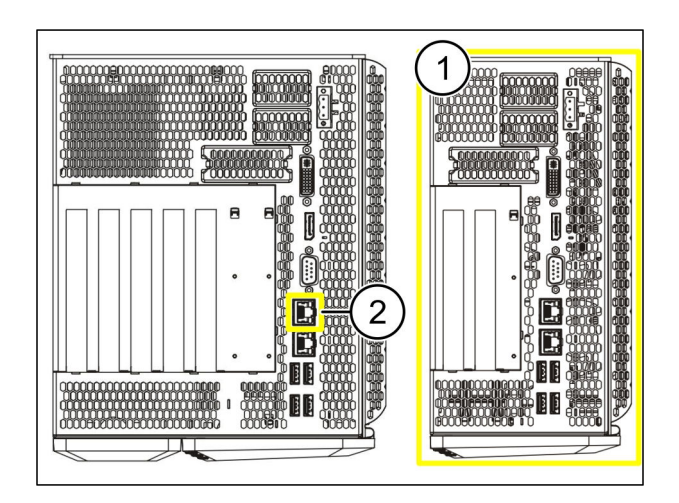

<span id="page-30-0"></span>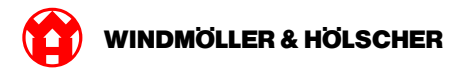

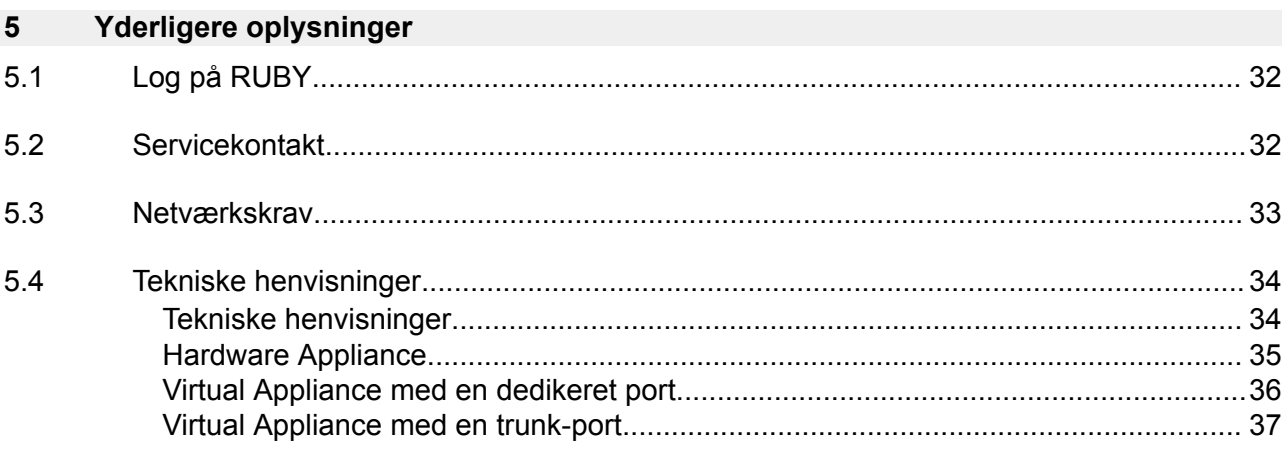

<span id="page-31-0"></span>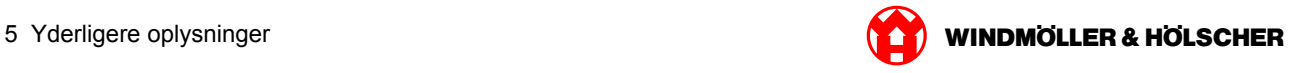

# **5.1 Log på RUBY**

Efter installationen kan RUBY-websiden tilgås via RUBY-URL'en i dette format:

https://hostname.domain

Indtast RUBY-URL'en i den interne DNS-server.

 $\boxed{\blacksquare}$ 

Det er ikke muligt at hente websiden frem via IP-adressen.

Første gang, der logges på, skal der bruges følgende logindata:

**Loginnavn: admin**

**Adgangskode: 0initial**

 $\boxed{1}$ 

Efter det første login skal adgangskoden ændres.

Kontakt Informations- og diagnosecenteret hos Windmöller & Hölscher KG, hvis du har spørgsmål.

#### **5.2 Servicekontakt**

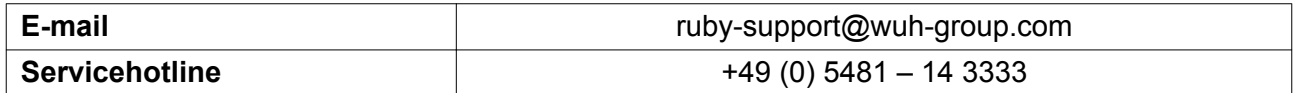

<span id="page-32-0"></span>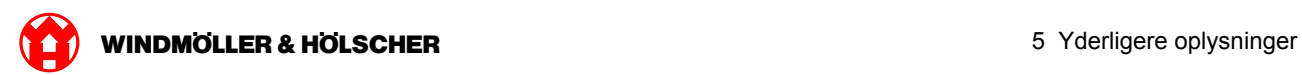

# **5.3 Netværkskrav**

Kravene til netværket skal være opfyldt til drift af systemet.

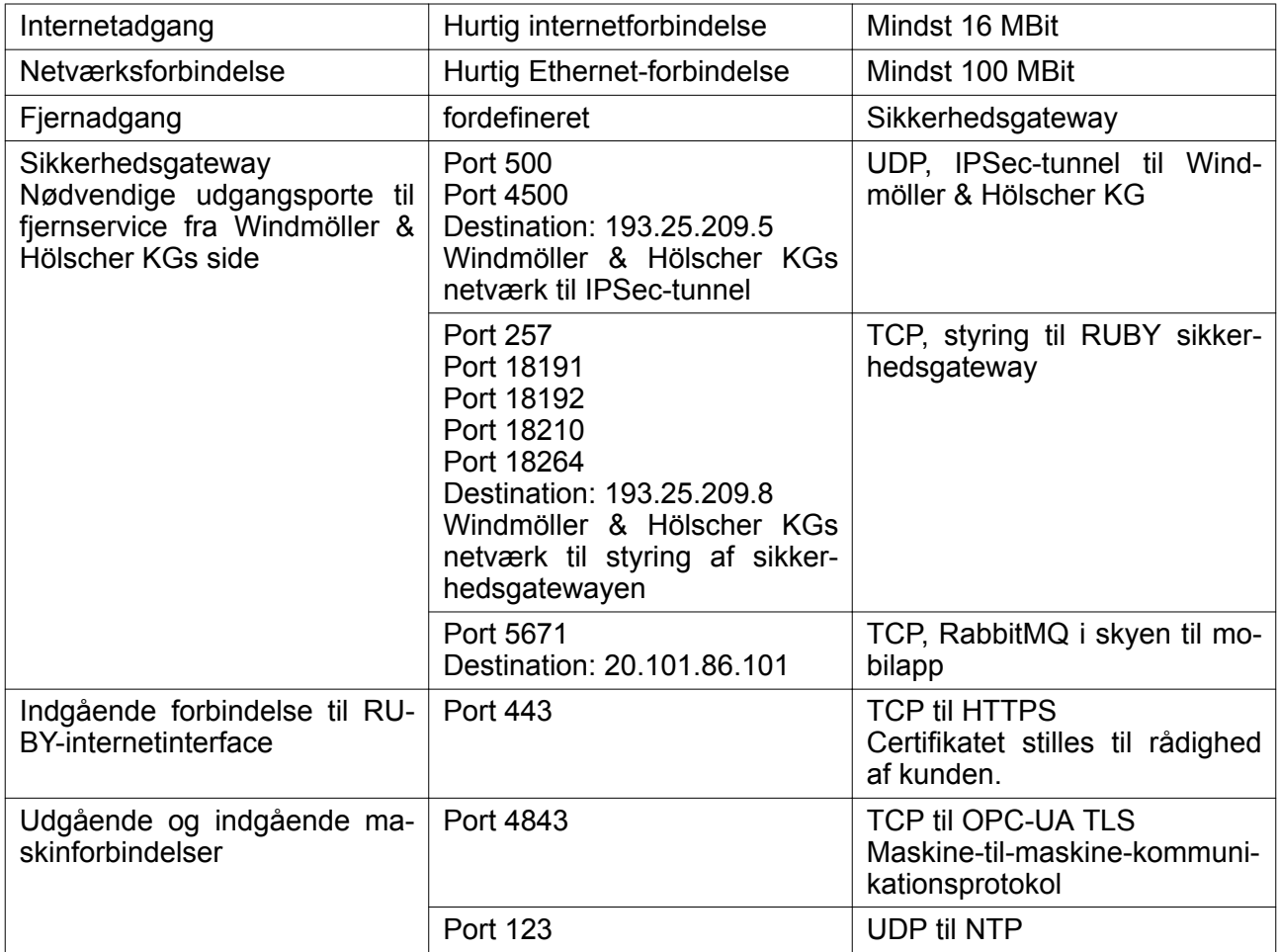

# <span id="page-33-0"></span>**5.4 Tekniske henvisninger**

# **Tekniske henvisninger**

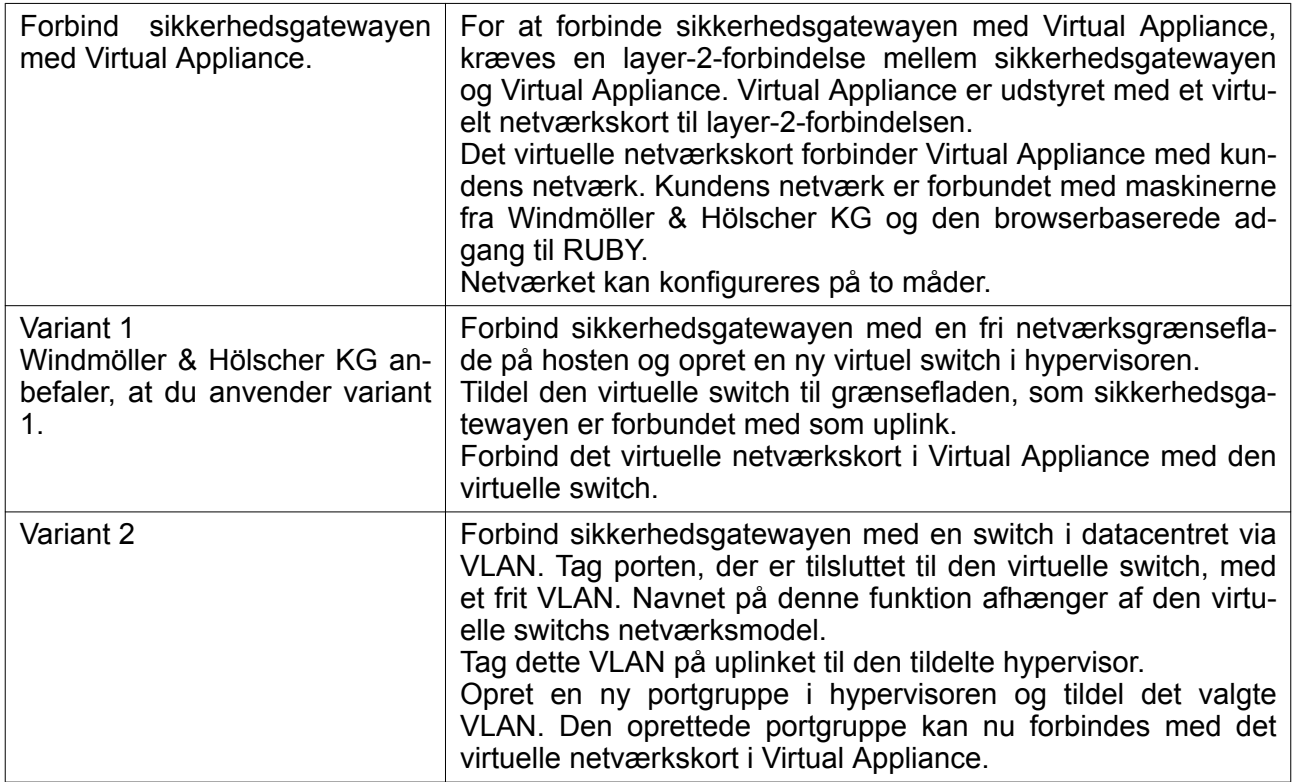

<span id="page-34-0"></span>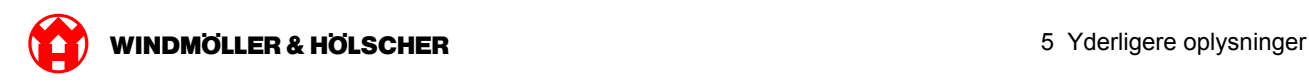

## **Hardware Appliance**

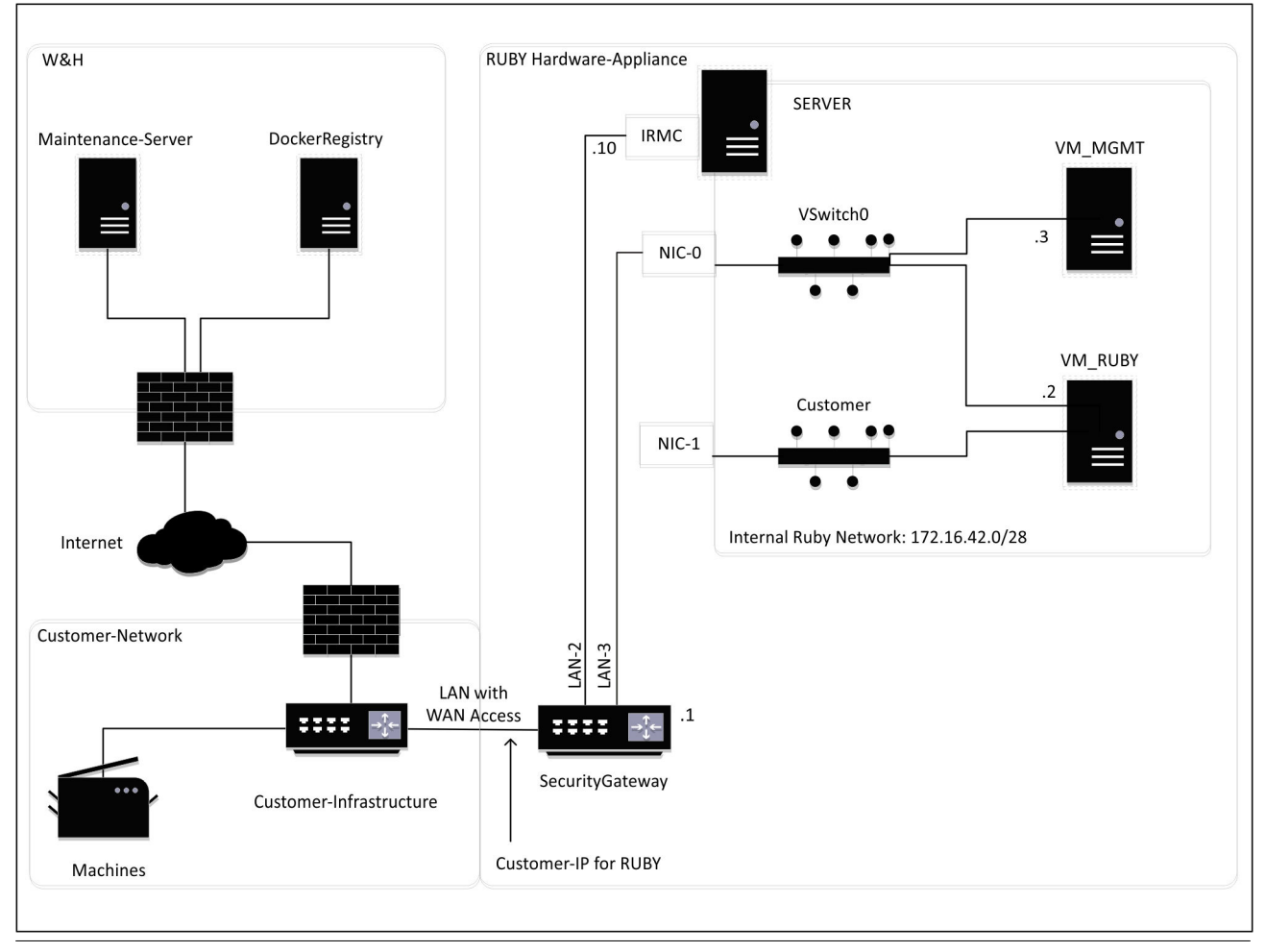

# $\boxed{1}$

Sikkerhedsgatewayen skjuler de interne RUBY-adresser bag kundens IP til RUBY. Kunden kan se kunde-IP'en til RUBY. Datatrafikken på port 443 ledes via den interne RUBY-IP.

Det andet netværksinterfacekort på den virtuelle maskine kan benyttes, hvis kundens maskinnetværk er fuldstændigt isoleret og dermed ikke kan tilgås fra det normale kundenetværk.

<span id="page-35-0"></span>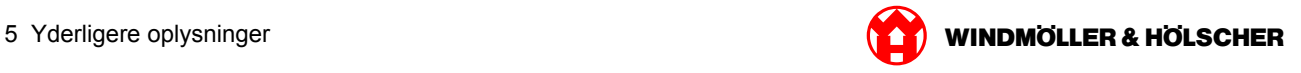

# **Virtual Appliance med en dedikeret port**

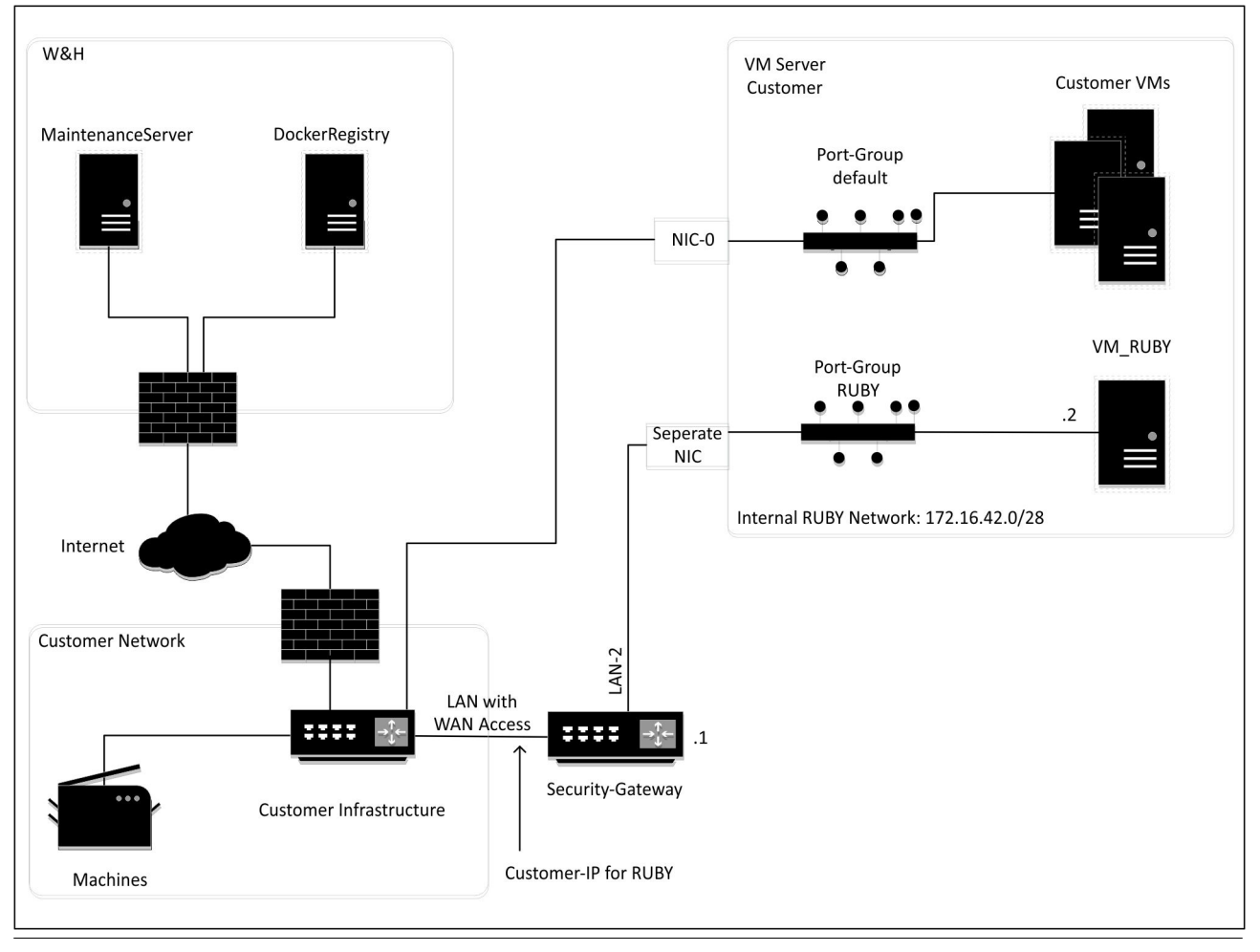

# $\boxed{\blacksquare}$

Sikkerhedsgatewayen skjuler de interne RUBY-adresser bag kundens IP til RUBY. Kunden kan se kunde-IP'en til RUBY. Datatrafikken på port 443 ledes via den interne RUBY-IP.

<span id="page-36-0"></span>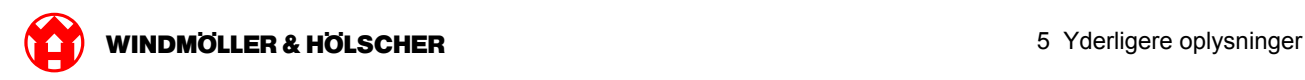

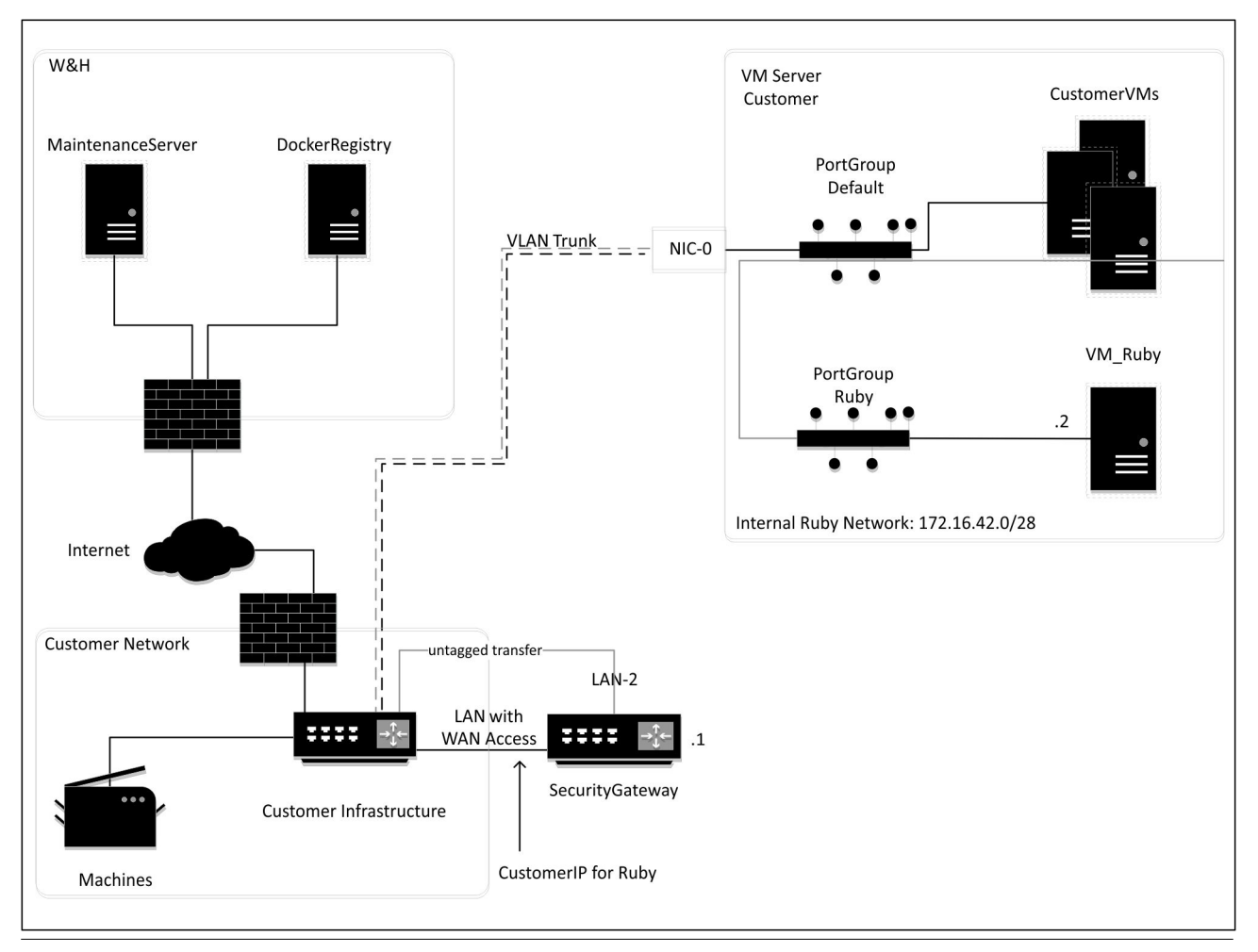

# **Virtual Appliance med en trunk-port**

# $\boxed{\blacksquare}$

Sikkerhedsgatewayen skjuler de interne RUBY-adresser bag kundens IP til RUBY. Kunden kan se kunde-IP'en til RUBY. Datatrafikken på port 443 ledes via den interne RUBY-IP.

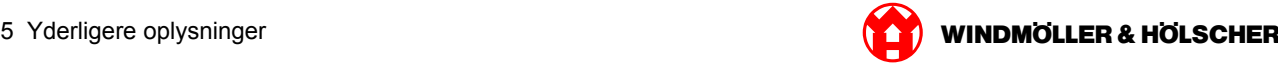